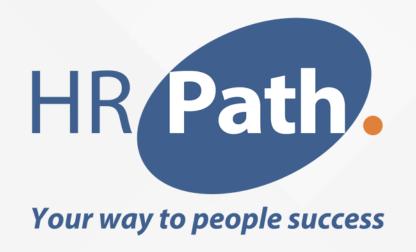

# Workday Release 2023 R2 Compensation and Advanced Compensation

### DECLARATION DE LA SHPERE DE SECURITE

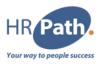

Cette présentation peut contenir des déclarations prévisionnelles pour lesquelles il existe des risques, des incertitudes et des hypothèses. Si les risques se matérialisent ou si les hypothèses s'avèrent incorrectes, les résultats commerciaux de Workday pourraient différer des résultats impliqués dans cette présentation.

Tous les services, fonctionnalités ou améliorations non disponibles actuellement sont susceptibles d'être modifiés à la discrétion de Workday.

### SOMMAIRE

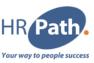

- 1. Augmentation au sein d'un Même Niveau (Within Grade Increase)
- 2. Augmentation d'Echelon Qualité (Quality Step Increase)
- 3. Modify Period Activity Assignment Payment Schedule
- 4. Eligible Earnings Override for Stock
- 5. Eligibility Rule Plan Profile Processing
- 6. Compensation Review Statement Generation and Delivery

## CONFIGURATION REQUISE OU DISPONIBLE AUTOMATIQUEMENT

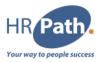

□ Configuration Requise/Opt-in

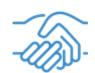

Disponible Automatiquement

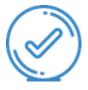

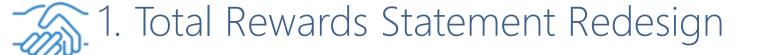

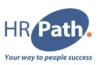

### Feature Description

Workday 2023R2 makes the Total Rewards Statement easier to understand and navigate with a complete redesign of the user interface.

### **Additional Considerations**

We also introduce configurable section groups that display as cards on the statement. Section groups can include lists, tables, and calculated values. You can also arrange cards on the statement.

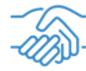

## 1.1 Zoom in - Total Rewards Statement Redesign

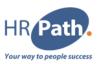

To Do: Configure your total rewards statements with the new tasks

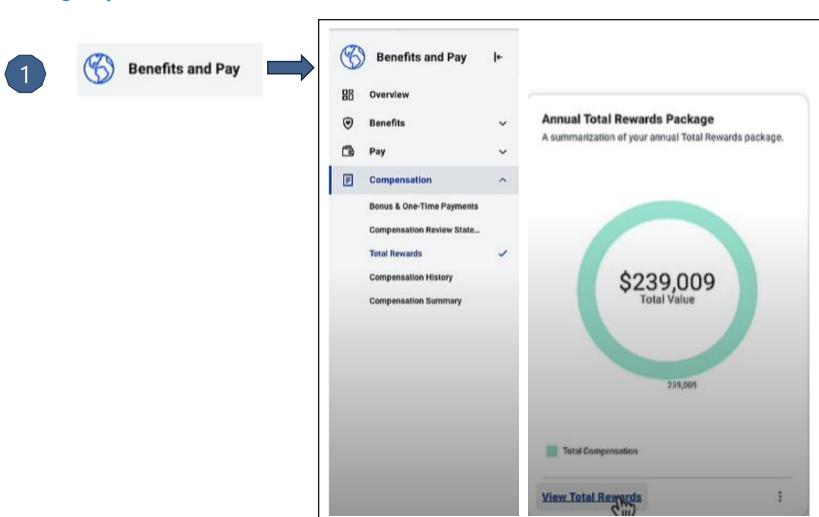

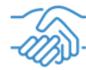

## 1.2 Zoom in – The new Total Rewards design statement

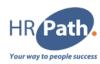

2

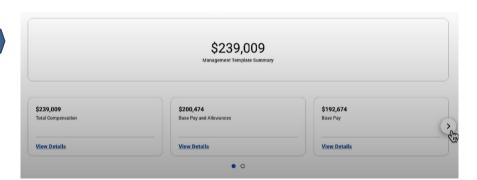

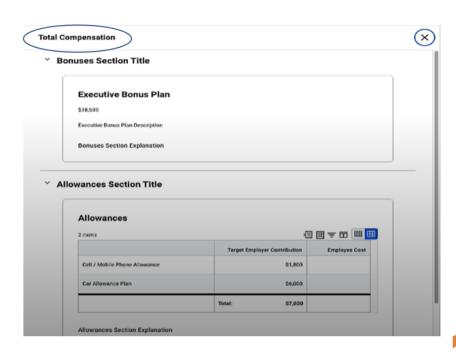

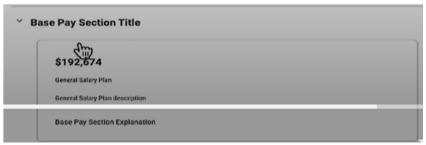

## 2. Skills in Compensation Reviews

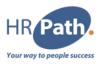

### Feature Description

Workday 2023R2 enables you to take into consideration Skills data for bonus and stock during compensation review processes

### **Additional Considerations**

The Feedback for Worker field includes data submitted during the compensation review process period. The critical skills fields display on the compensation review search report only if configured

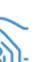

## 2.1 Zoom in - Skills in Compensation Reviews

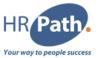

To Do: To include the report fields in the compensation review process, add them to the compensation review grid configuration

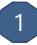

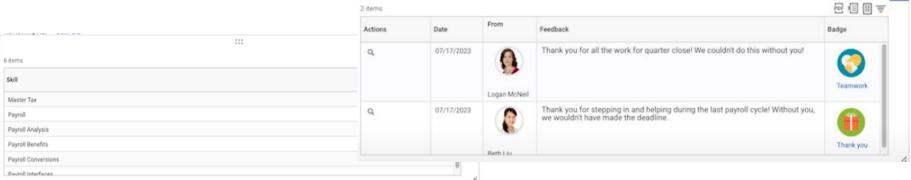

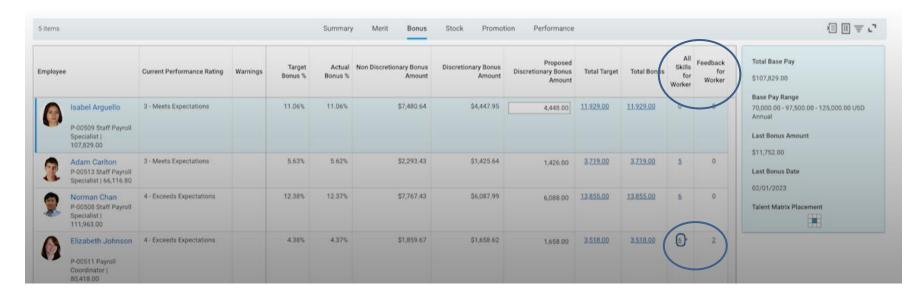

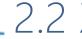

## 2.2 Zoom in - Skills in Compensation Reviews

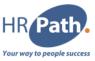

| ∨ Critical Skills                                               | Lachlan Benbow - Customer Service Representative reviewed by Compensation Review: Compensation Review  Stop In: 4:07                                                                              |
|-----------------------------------------------------------------|----------------------------------------------------------------------------------------------------|
| Payroll Conversions (3)  Payroll Benefits (3)                   | Jared Smith - Customer Service Representative reviewed by Compensation Review: Compensation Review Global Support - New Zealand Group   Chloé Ballantyne   Customer Service Representative        |
| Payroll (3)  Master Tax (3)                                     | Gema Pertiwi Saghalawa - Customer Service Representative reviewed by Compensation Review: Compensation Review Global Support - Indonesia Group   Susilo Perkasa   Customer Service Representative |
| Writing (2)  Payroll Analysis (2)  Employee Compensation an (2) | Charles-Arnaud Desmontier - Senior HR Representative reviewed by Compensation Review: Compensation Review HR Operations EMEA Group   Alex Garcia   Senior HR Representative                       |
| Critical Thinking (2)                                           | Constantin Kunz - Staff HR Representative reviewed by Compensation Review: Compensation Review HR Operations EMEA Group   Alex Garcia   Staff HR Representative                                   |
| Human Resources Policies (1) Human Resource Metrics (1)         | Caitlin Jones (On Leave) - Staff HR Representative reviewed by Compensation Review: Compensation Review HR Operations APAC Group   Furni Endo (遠藤 ふみ)   Staff HR Representative                   |
| ☐ Workforce Planning (1) ☐ Time Recording (1)                   | Dawn Myers - Staff HR Representative reviewed by Compensation Review: Compensation Review HR Operations Americas Group   Deborah Simpson   Staff HR Representative                                |
| Tax Filings (1) Less                                            | Yolanda Torres - Staff HR Representative reviewed by Compensation Review: Compensation Review HR Operations Americas Group   Deborah Simpson   Staff HR Representative                            |
| ∨ Critical Skill Categories  □ Payroll (5)                      | Hélène Benoit - Senior HR Representative reviewed by Compensation Review: Compensation Review HR Operations Americas Group   Deborah Simpson   Senior HR Representative                           |
| Basic (3) Human Resources (2)                                   | Brian Sullivan - Staff HR Representative reviewed by Compensation Review: Compensation Review HR Operations Americas Group   Deborah Simpson   Staff HR Representative                            |

© 2023 HR Path C1 - INTERNAL

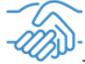

## 3. Improving Compensation Experience in Job Changes for Managers

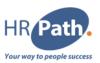

### Feature Description

Workday 2023R2 makes it easier and more intuitive to propose compensation during the Change Job business process. We introduce new capabilities for optional fields, display position in range and compa-ratio during the Propose Compensation step, and enable plan assignment defaulting based on changes to compensation guideline

### **Additional Considerations**

(...)

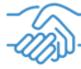

## 3.1 Zoom in - Improving Compensation Experience in Job Changes for Manager<sup>gr</sup>Path

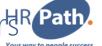

#### To Do:

- Select Enable Defaulting Based on Changes to Guidelines option on the Edit Tenant Setup - HCM task to enable plan assignment defaulting based on guideline changes.
- Select the respective settings Display All Segments for Total Base Pay or Primary Compensation Basis Pay Ranges.
- Update your existing settings in the Edit Compensation Package Analytics task.
- Make specific fields read-only or hide Total Base Pay or Primary Compensation Basis ranges within the Guidelines tasklet within compensation change processes

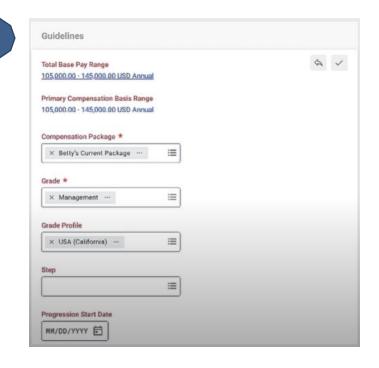

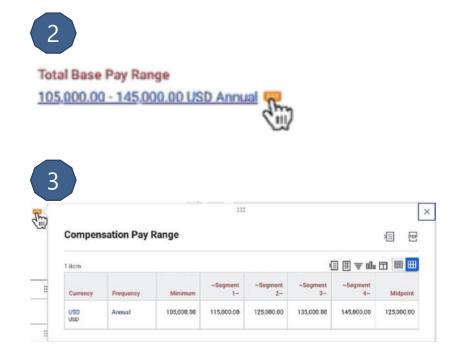

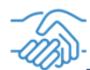

## 3.2 Zoom in - Improving Compensation Experience in Job Changes for )- Managers

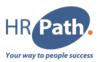

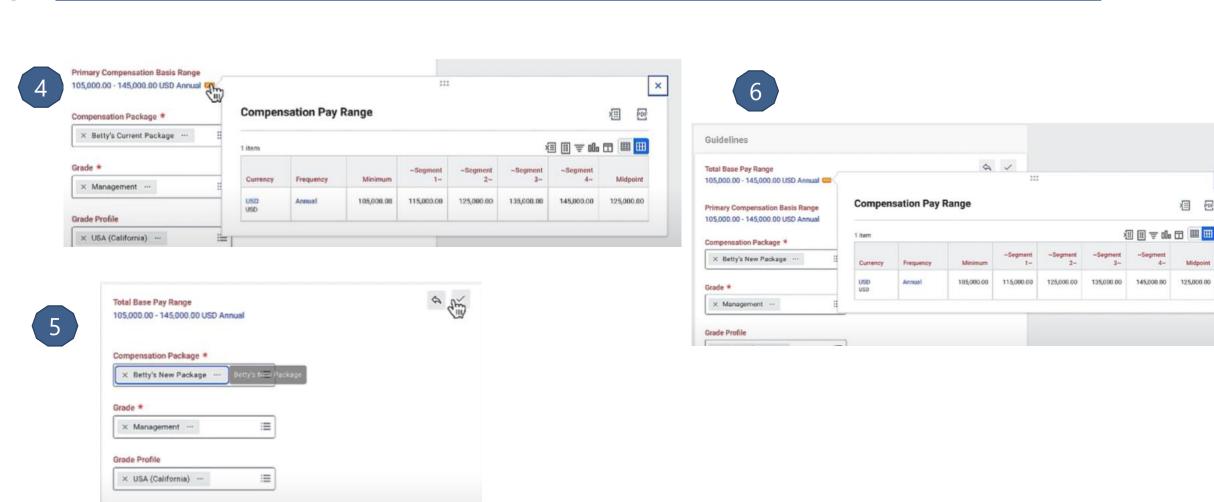

© 2023 HR Path

Step

Progression Start Date

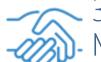

## 3.3 Zoom in - Improving Compensation Experience in Job Changes for Managers

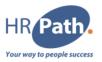

6

| Edit Compensation Package Analytics                               | Betty's Current Package  Doc dátá |  |
|-------------------------------------------------------------------|-----------------------------------|--|
| Pay Range Display Options                                         |                                   |  |
| Display Total Base Pay Range 💬                                    |                                   |  |
| Display All Segments for Total Base Pay Range 💬                   |                                   |  |
| Display Total Base Pay Range Segment for ~Worker~ 💬               |                                   |  |
| Display Primary Compensation Basis Range 💬                        |                                   |  |
| Display All Segments for Primary Compensation Basis Range 💬       |                                   |  |
| Display Primary Compensation Basis Pay Range Segment for ~Worker~ |                                   |  |
| Display Midpoint 💬                                                | 0                                 |  |
| Guidelines Warnings                                               |                                   |  |
| Based On Total Base Pay Pay Range                                 |                                   |  |
| Based On Primary Compensation Basis Pay Range                     |                                   |  |
| Pay Range Analytics                                               | *                                 |  |
| ray Kange Analytics                                               |                                   |  |
| Hide Compa-Ratio 💬                                                |                                   |  |
| Hide Compensation Package Analytics                               |                                   |  |

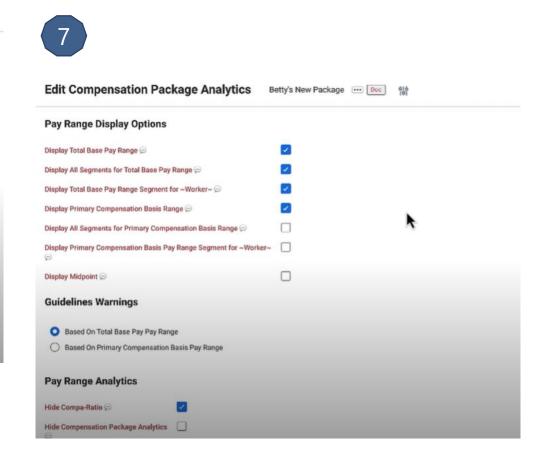

© 2023 HR Path

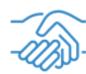

## 3.4 Zoom in - Improving Compensation Experience in Job Changes for Managers

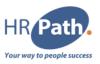

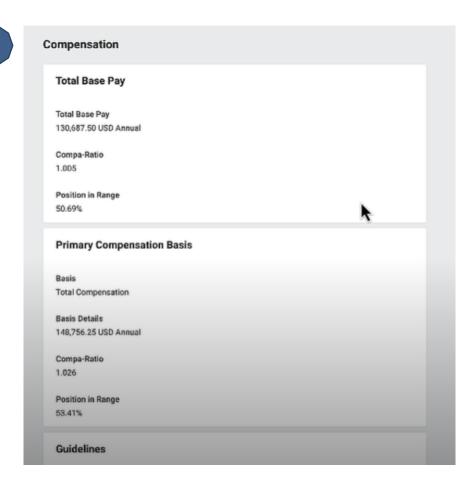

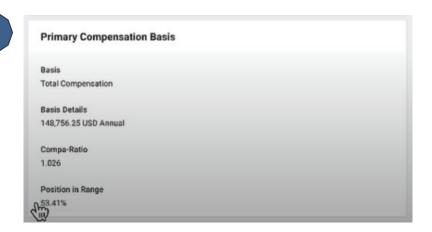

© 2023 HR Path

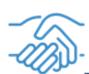

# 3.5 Zoom in - Improving Compensation Experience in Job Changes for Managers

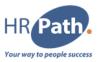

10

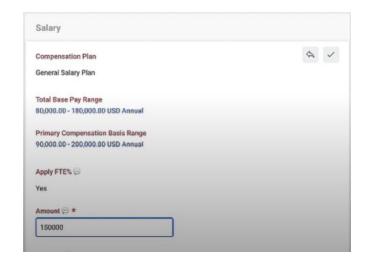

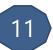

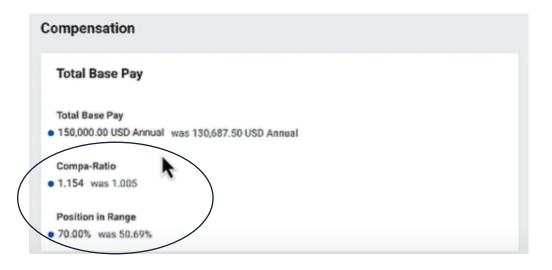

12

| Guidelines                                                          |   |   |
|---------------------------------------------------------------------|---|---|
| Total Base Pay Range<br>80,000.00 - 180,000.00 USD Annual           | 4 | Š |
| Compensation Package *  × Betty's New Package   Betty's New Package |   |   |

|   | 1 つ |
|---|-----|
| ( | ロン  |
|   |     |

| Edit Compensation Package Analytics                              | Betty's New Package Doc | 10 |
|------------------------------------------------------------------|-------------------------|----|
| Pay Range Display Options                                        |                         |    |
| Display Total Base Pay Range 💬                                   |                         |    |
| Display All Segments for Total Base Pay Range 💬                  |                         |    |
| Display Total Base Pay Range Segment for ~Worker~ 💬              |                         |    |
| Display Primary Compensation Basis Range 💬                       |                         |    |
| Display All Segments for Primary Compensation Basis Range 💬      |                         |    |
| Display Primary Compensation Basis Pay Range Segment for ~Worker | ~ 🗆                     |    |
| Display Midpoint 💬                                               |                         |    |
| Guidelines Warnings                                              |                         |    |
| Based On Total Base Pay Pay Range                                |                         |    |
| Based On Primary Compensation Basis Pay Range                    |                         |    |
| Pay Range Analytics                                              |                         |    |
| Hide Compa-Ratio ⊜                                               |                         |    |
| Hide Compensation Package Analytics                              |                         |    |

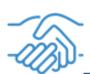

# 3.6 Zoom in - Improving Compensation Experience in Job Changes for Managers

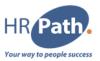

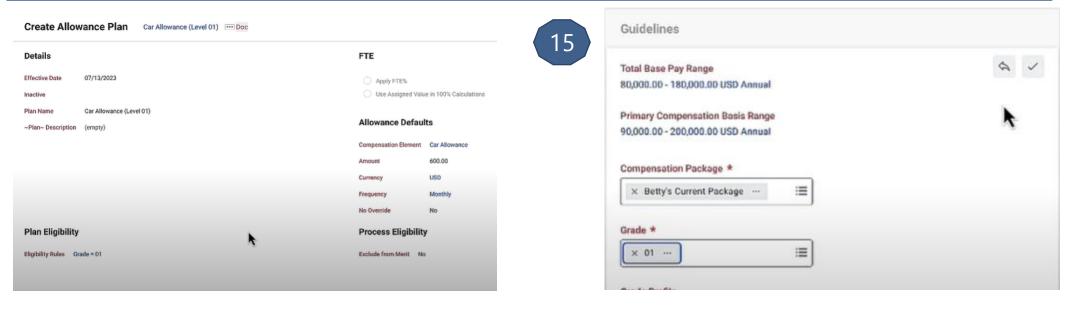

| Allowance                                                                  |   |
|----------------------------------------------------------------------------|---|
| Assignment Details  • 600.00 USD Monthly added                             | × |
| Plan Name Car Allowance (Level 01) added  Effective Date  07/16/2023 added |   |

| Default Frequency                                                                                                    | × Monthly ··· | =        |
|----------------------------------------------------------------------------------------------------|---------------|----------|
| Disable Create New Compensation Review Statement functionality for ~Employee~ on View Compensation Review Statements |               |          |
| Default Compensation Review ~Employee~ Awards Grid Limit                                                             | 100           |          |
| Preferred Compensation Review ~Employee~ Awards Grid Limit                                                           | 0             |          |
| Run Eligibility Rules when there is Requisition Compensation 🤤                                                       |               | <b>=</b> |
| Enable Defaulting Based on Changes to Guidelines (                                                                   |               |          |
| Internal Compensation Benchmark Threshold 🥯                                                                          | 6             |          |
| Enable Eligibility Rule Performance Enhancement for Compensation Plan Profiles                                       |               |          |

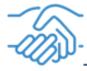

### 4. Generate Document for Compensation

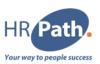

### Feature Description

Workday 2023R2 makes it easier to generate documents as part of compensation processes. You can now include the Generate Document step in compensation business processes.

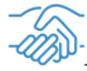

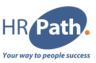

#### To Do:

To uptake the new functionality, create a Workday Doc, add the Generate Document step to 1 or more of your business processes, and select the Workday Doc on the step.

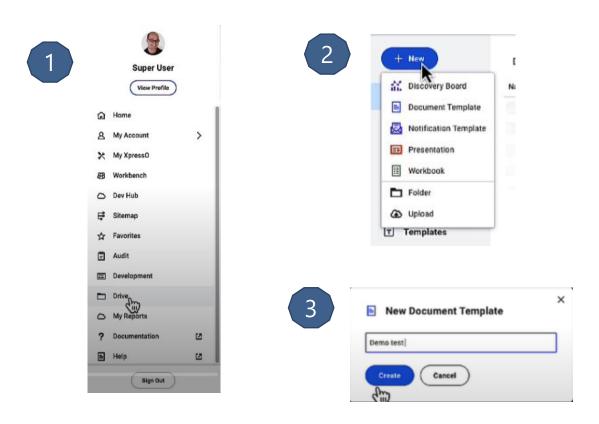

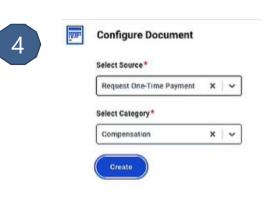

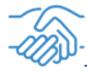

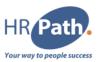

Insert Data Field ① × Create New Q one time payment plan + Last -Bonus - Or One-Time Payment - Plan Position + Last -Bonus - Or One-Time Payment - Plan + Maximum Amount for One-Time Payment Plan One-Time Payment Event Minimum Amount for One-Time Payment Plan One-Time Payment Event + One Time Payment Plan Default Currency One-Time Payment Event One-Time Paymen Plan Event One-Time Payment Plan Worklags One-Time Payment Event + One-Time Payment Plans One-Time Payment Event + Second to Last ~Bonus~ Or One-Time Payment - Plan

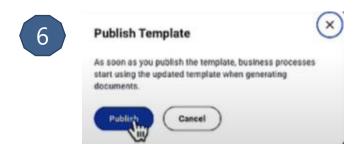

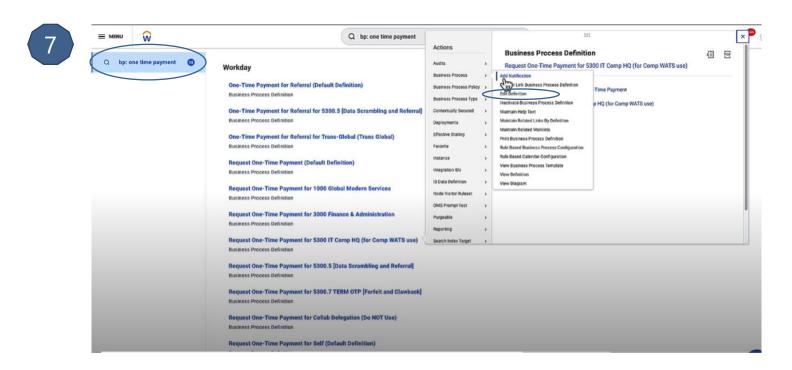

© 2023 HR Path

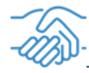

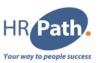

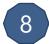

|                | 12                |                      |                   |                     |  |
|----------------|-------------------|----------------------|-------------------|---------------------|--|
| ffective Date  | * 06/06/20        | 923 🗂                |                   |                     |  |
|                |                   |                      |                   |                     |  |
| lusiness Proce | ess * Request One | e-Time Payment for 5 | 5300 IT Comp HQ ( | (for Comp WATS use) |  |

| $\circ$ |  |
|---------|--|
| 9       |  |
| М       |  |

| usiness upp  | ect                           | 330011           | omp Hu (for comp wats use)     | )                                                                   |                            |                    |                              |          |                                             |  |
|--------------|-------------------------------|------------------|--------------------------------|---------------------------------------------------------------------|----------------------------|--------------------|------------------------------|----------|---------------------------------------------|--|
| lotes        |                               |                  |                                |                                                                     |                            |                    |                              |          |                                             |  |
| D            |                               |                  |                                |                                                                     |                            |                    |                              |          |                                             |  |
| Most Recent  | Used Date                     |                  | leek [2]                       | ≡                                                                   |                            |                    |                              |          |                                             |  |
|              |                               |                  | eek 🗵                          | =                                                                   |                            |                    |                              |          |                                             |  |
|              |                               | ffective Date    |                                |                                                                     |                            |                    |                              |          |                                             |  |
| nable Autoc  | omplete                       |                  |                                | _                                                                   |                            |                    |                              |          |                                             |  |
| Suppress Cha | annels for l                  | Notifications    |                                | ≡                                                                   |                            |                    |                              |          |                                             |  |
|              |                               |                  |                                |                                                                     |                            |                    |                              |          |                                             |  |
| View Dia     |                               |                  |                                |                                                                     |                            |                    |                              |          |                                             |  |
|              | agram                         | 1                |                                |                                                                     |                            |                    |                              |          |                                             |  |
| View Die     | agram                         | )                |                                |                                                                     |                            |                    |                              |          |                                             |  |
|              |                               | )                |                                |                                                                     |                            |                    |                              |          |                                             |  |
| Business P   |                               | os Notifications | Allowed Actions by Role        | Allowed Services Allowed Subproces:                                 | s For Related Links Availa | ble Rules & Fields |                              |          |                                             |  |
|              | Process Ste                   | _                | Allowed Actions by Role        | Allowed Services Allowed Subproces                                  | s For Related Links Availa | ble Rules & Fields |                              |          |                                             |  |
| Business P   | Process Ste                   | _                | Allowed Actions by Role        | Allowed Services Allowed Subgroces                                  | s For Related Links Availa | ble Rules & Fields |                              |          |                                             |  |
| Business P   | Process Ste                   | _                | Allowed Actions by Role *Order | Allowed Services Allowed Subgroces  Parallel Step Order in My Tasks | s For Related Links Availa | ble Rules & Fields | Specify                      | Optional | Group                                       |  |
| Business P   | Process Ste                   | _                |                                |                                                                     |                            |                    | Specify                      | Optional | Group                                       |  |
| Business P   | Process Ste                   | _                |                                |                                                                     |                            |                    | Specify                      |          | Group                                       |  |
| Business P   | Process Step  Step  Q         | _                | *Order                         |                                                                     |                            |                    | Specify                      | Optional | Group                                       |  |
| Business P   | Process Step                  | _                | *Order                         |                                                                     |                            |                    | Specify    X Review One-Time |          | Greup  × Compensation Administrator         |  |
| Business P   | Process Step  Step  Q         | _                | *Order                         |                                                                     |                            | туре               | × Review One-Time :=         |          | × Compensation Administrator × Compensation |  |
| Business P   | Process Step  Step  Q         | _                | *Order                         |                                                                     |                            | туре               | × Review One-Time :=         |          | × Compensation Administrator                |  |
| Business P   | Process Step Process Step Q Q | _                | *Order                         |                                                                     |                            | туре               | × Review One-Time :=         |          | × Compensation Administrator × Compensation |  |

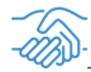

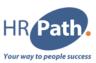

10

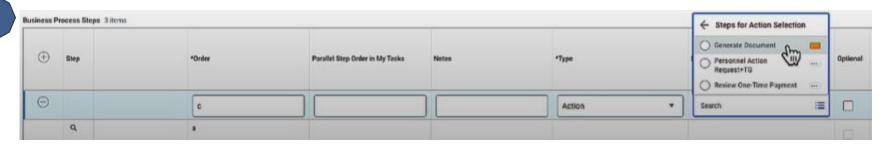

11

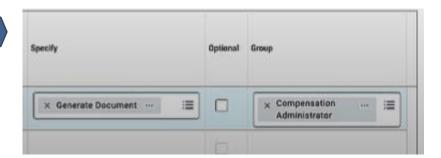

12

| usiness P | rocess Steps 3 items   |       |            |                         |          |                                                    |     |                |             |                                        |          |  |
|-----------|------------------------|-------|------------|-------------------------|----------|----------------------------------------------------|-----|----------------|-------------|----------------------------------------|----------|--|
| itep      |                        | Order | Туре       | Specify                 | Optional | Group                                              | All | Run As<br>User | Due<br>Date | Due Date is Based<br>On Effective Date | Complete |  |
| a         |                        |       | Initiation |                         | No       |                                                    |     |                |             |                                        |          |  |
| a         |                        | b     | Action     | Review One-Time Payment | No       | Compensation Administrator<br>Compensation Partner |     |                |             |                                        |          |  |
| a,        | Configure Generate Doc | 0     | Action     | Generate Document       | No       | Compensation Administrator                         |     |                |             |                                        |          |  |

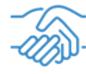

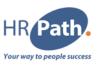

14

| Effective Date         | ◆ 06/06/2023 <b>音</b>                                                  |                        |
|------------------------|------------------------------------------------------------------------|------------------------|
| Senerate Document Work | flow Step * Request One-Time Payment for 5300 IT Comp HQ (for Comp WAT | S use) step c - Action |
|                        |                                                                        |                        |

15

| Specify the Run As User. | Recipients of this document within the busin | ess process can view the external field data, with the security granted to the Run As Usex. |
|--------------------------|----------------------------------------------|---------------------------------------------------------------------------------------------|
| Effective Date           | * 06/06/2023                                 |                                                                                             |
| Generate Document S      | itep * Request One-Time Payment for          | r 5300 IT Comp HQ (for Comp WATS use) step c - Action                                       |
| Default Document         | * × Demo test ···                            | <b>=</b>                                                                                    |
| Step Label Override      |                                              |                                                                                             |
|                          | * X superdev / Super Dev ···                 | <b>n</b> =                                                                                  |

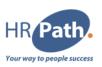

### Feature Description

Workday 2023R2 provides greater flexibility for managing Full Time Equivalent (FTE) percentage for salary plans, amount or unit-based allowance plans, and amount-based bonus plans. If you select the new Use Assigned Value in 100% Calculations option, Workday uses the assigned value in all calculations, not the FTE% assigned to the worker.

#### **Additional Considerations**

With the 2023R2 update, selecting the new radio button called:

- Apply FTE% is equivalent to selecting the Apply FTE% check box in prior updates.
- None of the Above is equivalent to clearing (not selecting) the Apply FTE% check box in prior updates.

We don't support the new Use Assigned Value in 100% Calculations for calculated plans or for employees who are managed by basis total (MBT)

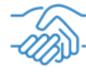

### 5.1 Zoom in Flexibility in 100% Assigned FTE

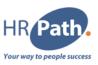

#### To Do:

Select the new Use Assigned Value in 100% Calculations radio button when you create or edit:

- Amount-based bonus plans.
- Amount or unit-based allowance plans.
- Salary plans.

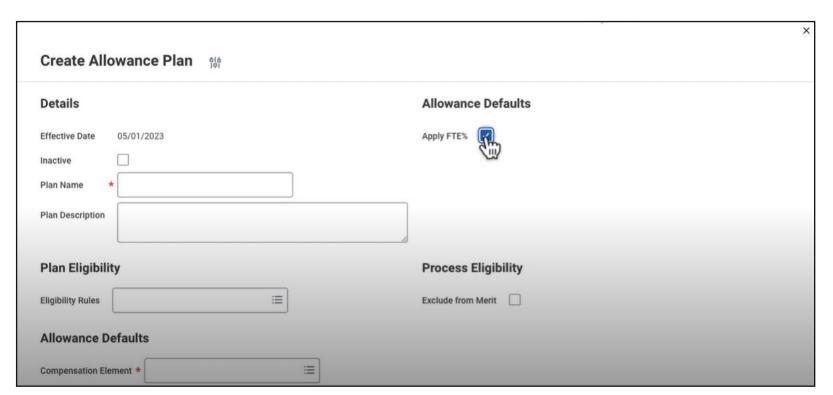

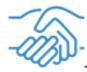

## 5.2 Zoom in Flexibility in 100% Assigned FTE

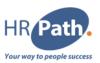

3

| Salary                                                                |   |
|-----------------------------------------------------------------------|---|
| Assignment Details  100,000.00 USD Annual (Prorated: 50,000.00) added | × |
| Plan Name<br>• General Salary Plan added                              |   |
| Effective Date  06/01/2023 added                                      |   |

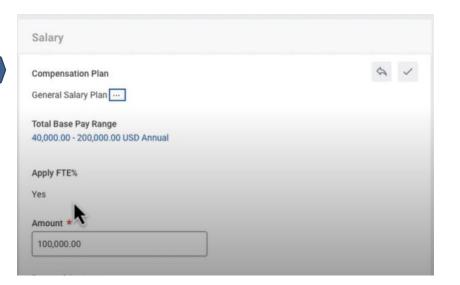

C1 - INTERNAL © 2023 HR Path

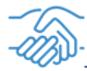

## 5.3 Zoom in Flexibility in 100% Assigned FTE

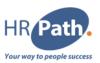

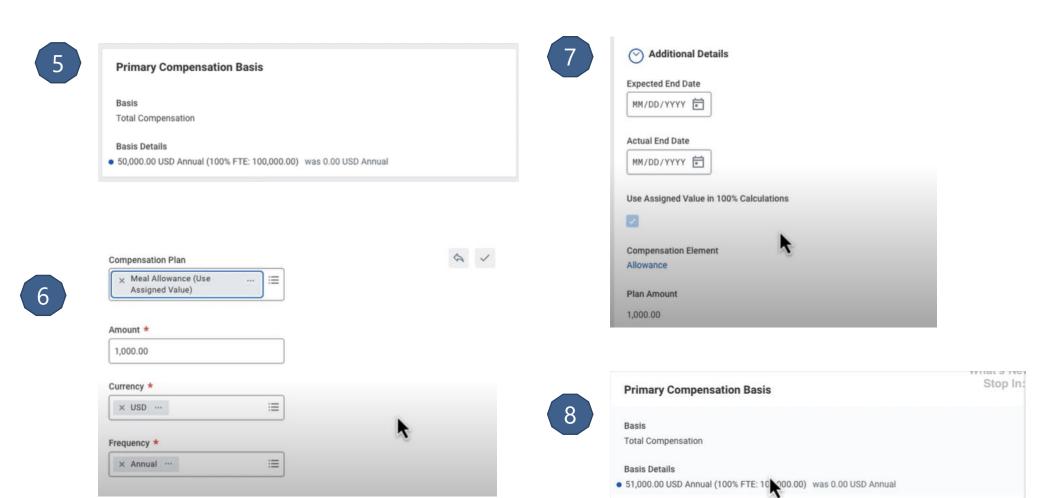

C1 - INTERNAL © 2023 HR Path

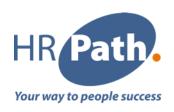

## Thank you for your attention

Please do not hesitate to contact us

#### **HR Path Corporate**

HR Path Tour (Franklin) 1'ith floor 100 - 101 Terrasse Boielaieu 92042 Paris La Défense Cedex +33 (0)1 53 62 22 14

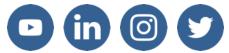

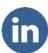

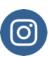

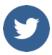

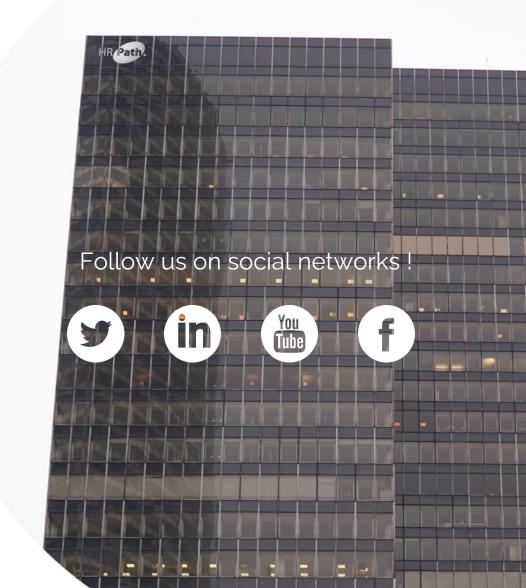

© 2023 HR Path